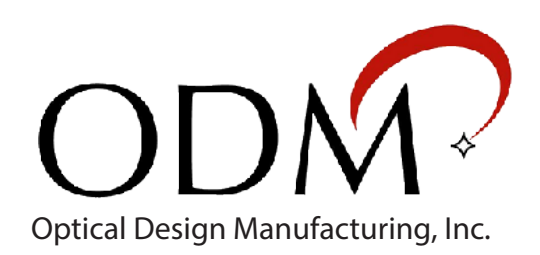

# UPM 100

## USB Power Meter

Function and Specifications

## **Table of Contents**

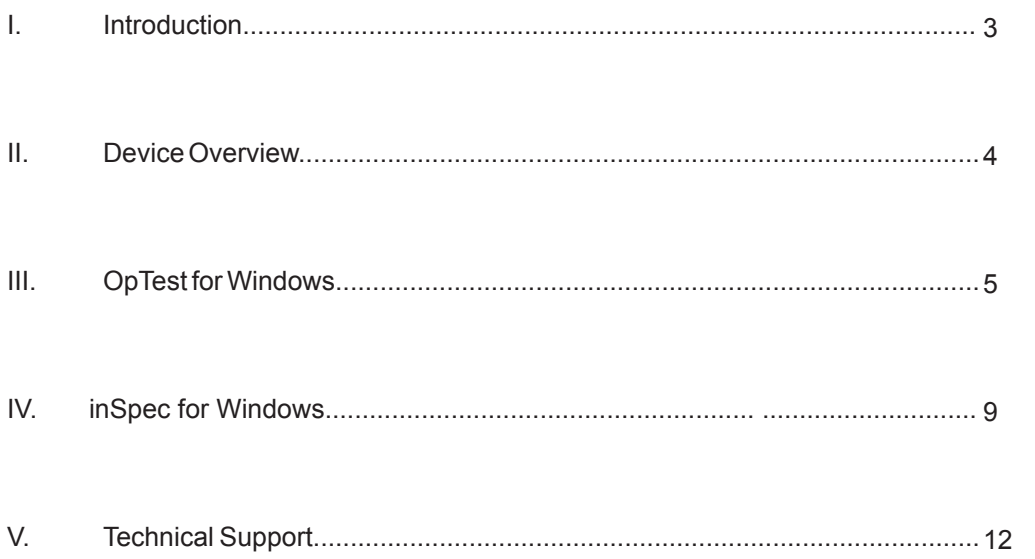

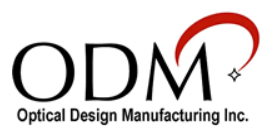

## I. Introduction

The UPM 100 USB Power Meter allows test technicians to measure absolute power and dB insertion loss on fiber optic cables when used in conjunction with an approved laser or LED light source. The UPM 100 power meter is lightweight and simple to connect to Windows and Android devices to save live readings and attach them to fiber endface images, if necessary.

It is important to note that dB loss and absolute power readings can be affected by dirt or defects on fiber endfaces. It is imperative that test technicians have a full understanding of inspection and cleaning procedures when testing fiber optic networks. ODM offers training classes to test technicians on a regular basis. To contact ODM about training, sales, or technical support, see section V: Technical Support (Page 12).

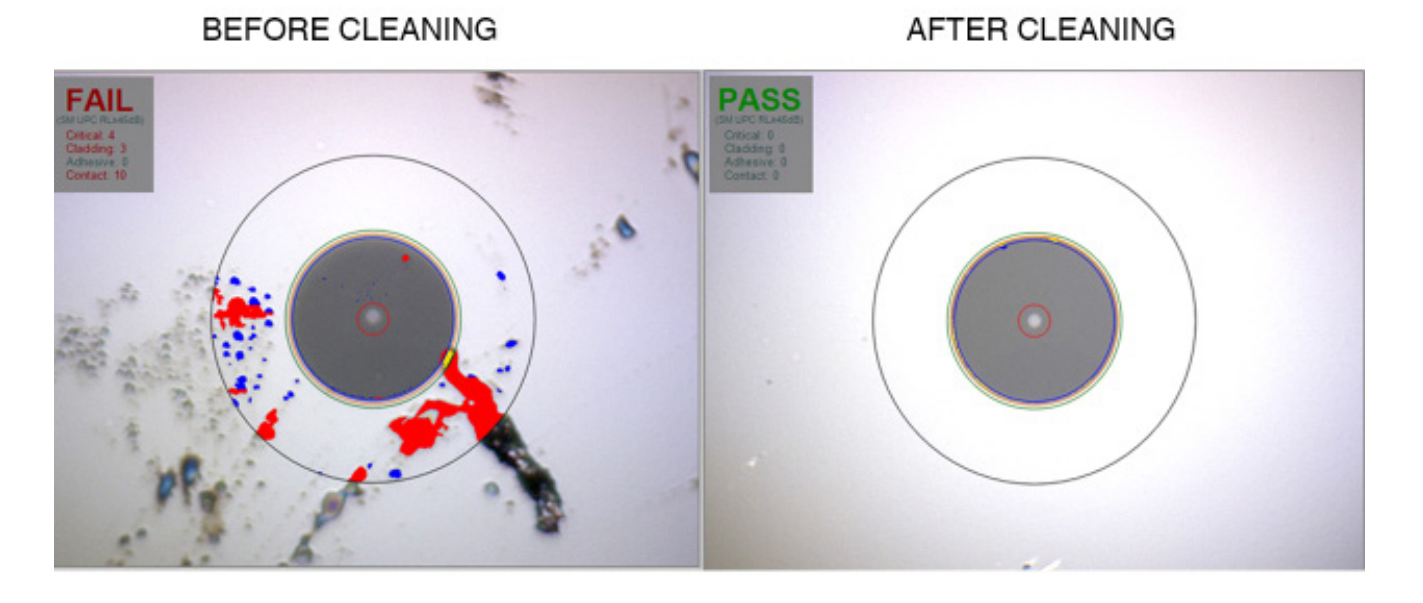

#### Auto-analyzed images from VIS 400 using inSpec software

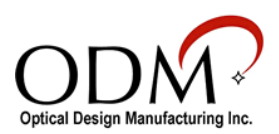

## II. Device Overview

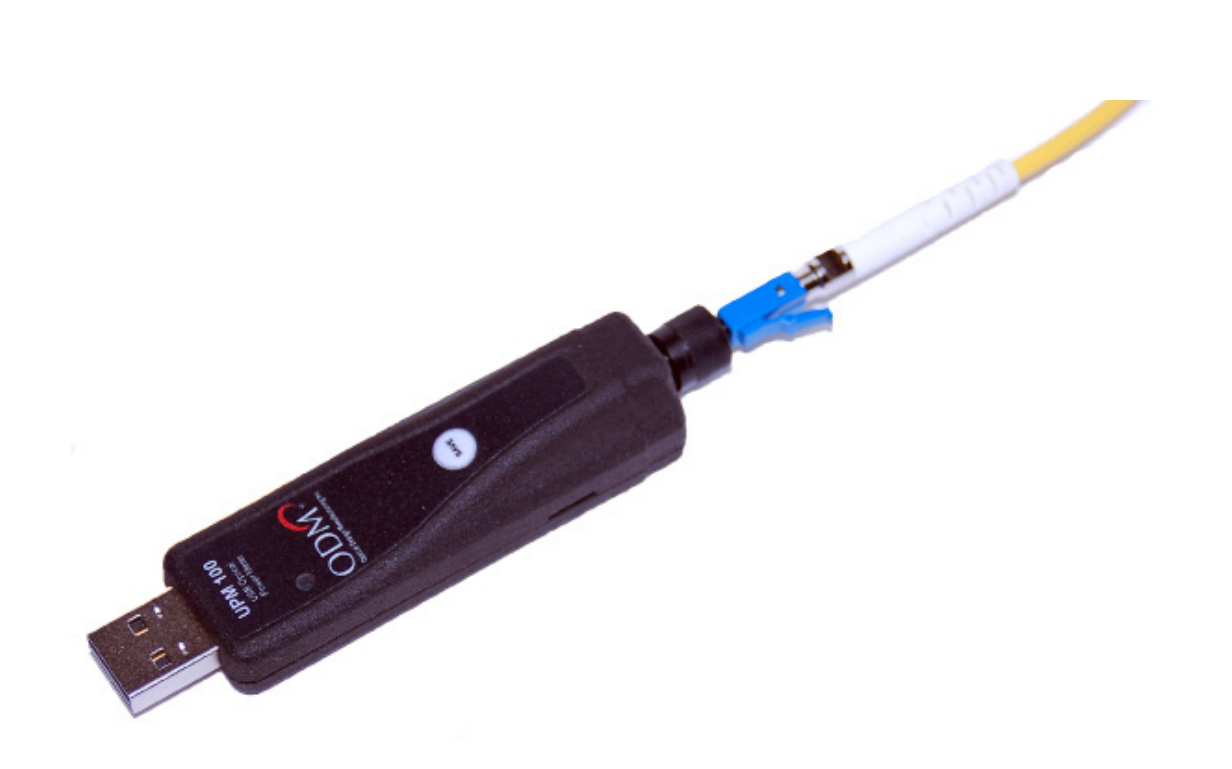

#### **Specifications**

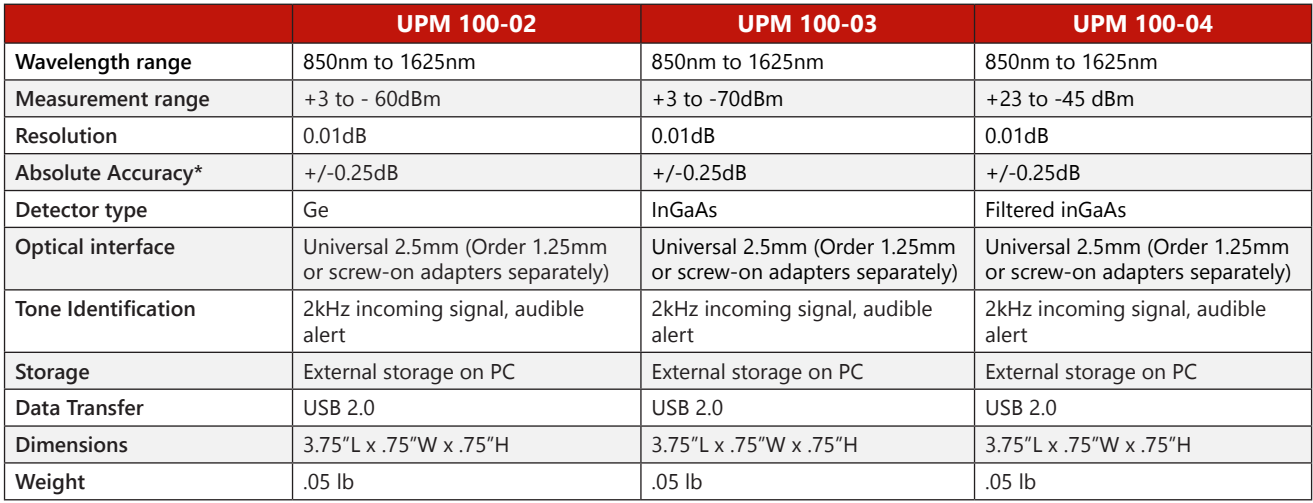

 \*Accuracy measured at -10dBm and 25-degrees Celsius, all other specifications are at 25-degrees Celsius

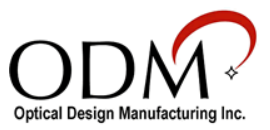

## III. OpTest for Windows

The OpTest software for devices running Windows Vista, 7, and 8 will allow the user to fully control the measurement settings of the UPM 100.

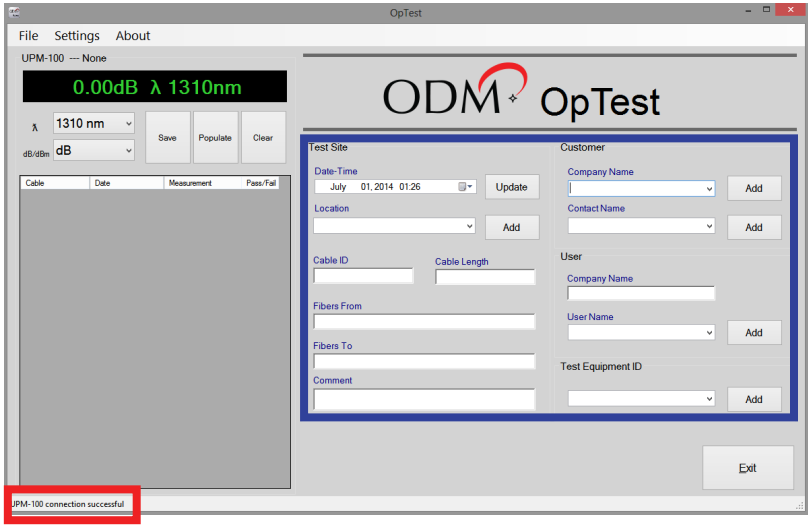

When the OpTest software is open and the UPM 100 is successfully connected to the computer, a message reading "UPM - 100 connection successful" (outlined in red above) will appear in the bottom left corner of the OpTest window.

Users will fill out all of the Test Settings (outlined in blue above) before exporting their readings. All of this information will be included in the closeout report.

Before beginning dB loss tests, the appropriate dB loss budget and color codes should be set in the software. Click Settings>Report Settings to access the window shown below. Click "Enable" next to the wavelength to be tested, use the Minimum and Maximum fields to set your loss budget, and select a cable color configuration (if applicable). Click "OK" to return to the OpTest main screen.

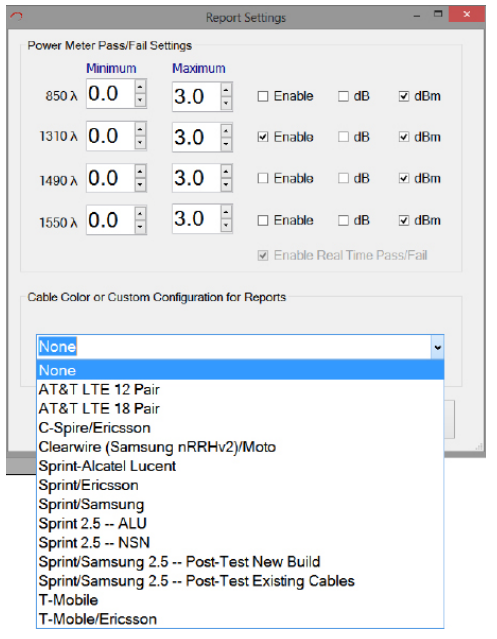

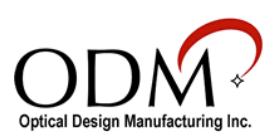

Most of the functions of the UPM 100 will be controlled from within the OpTest software. Look to the left side of the window to view the power meter user interface.

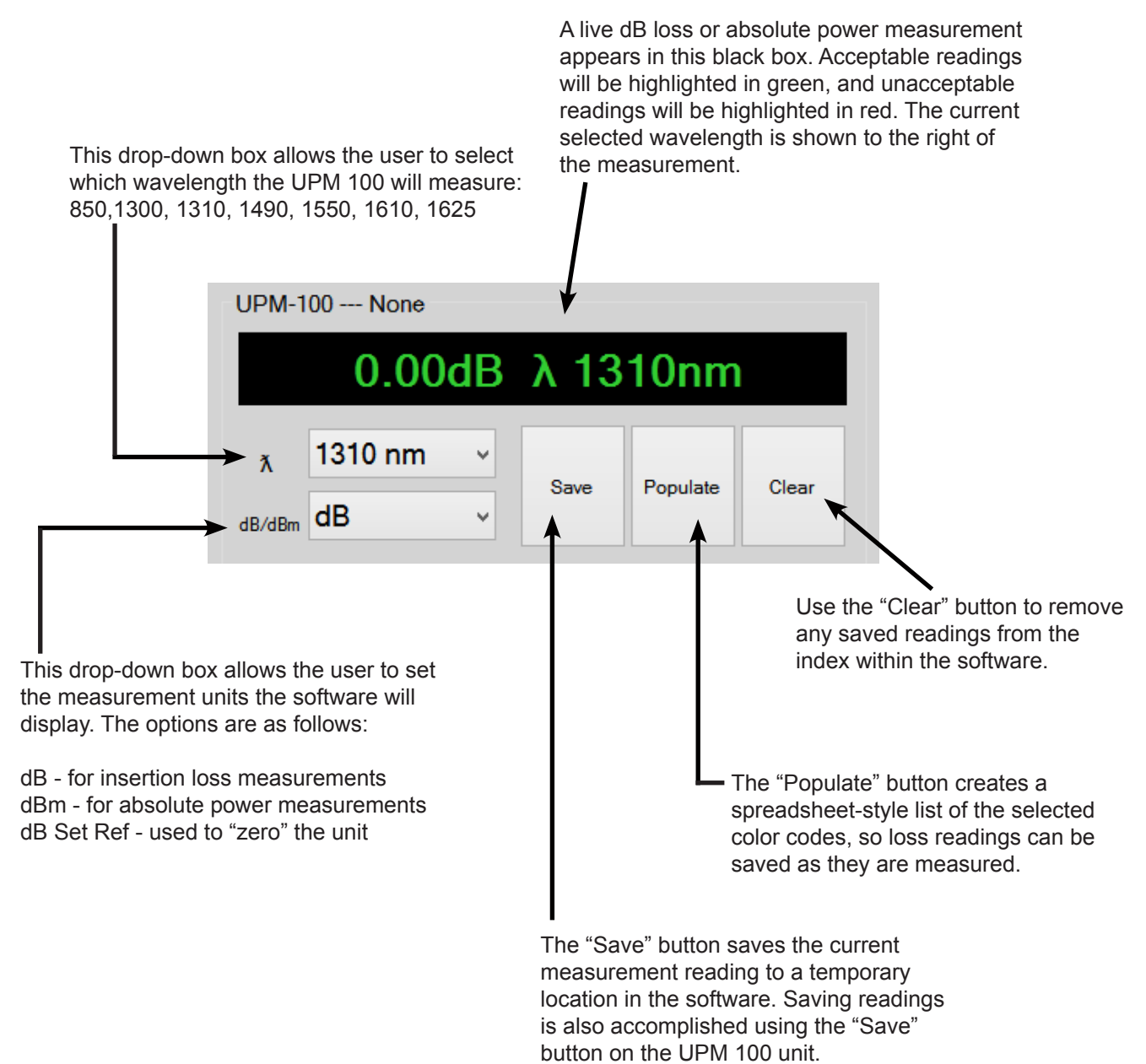

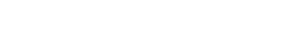

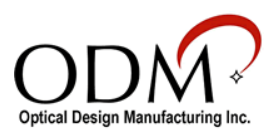

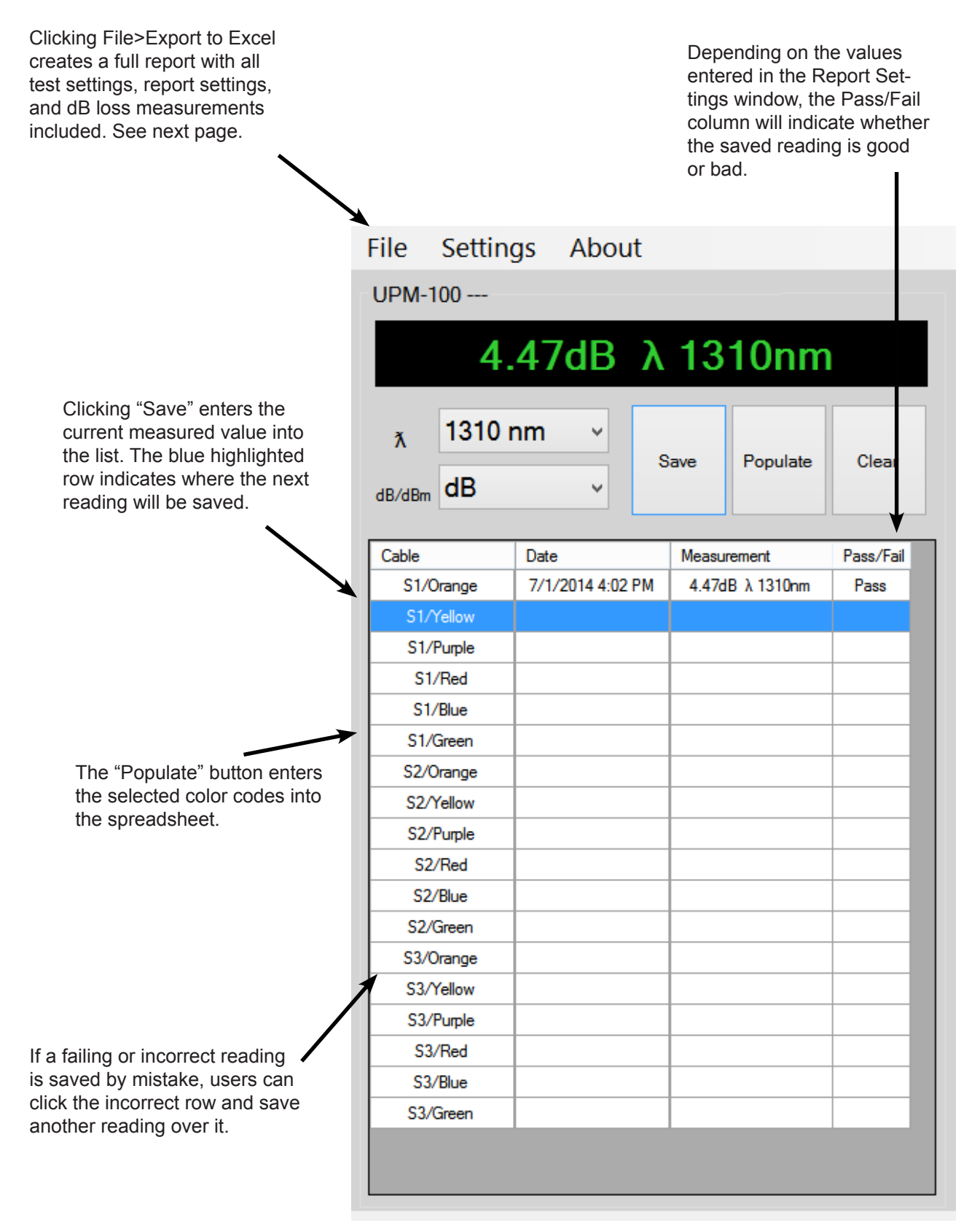

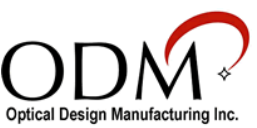

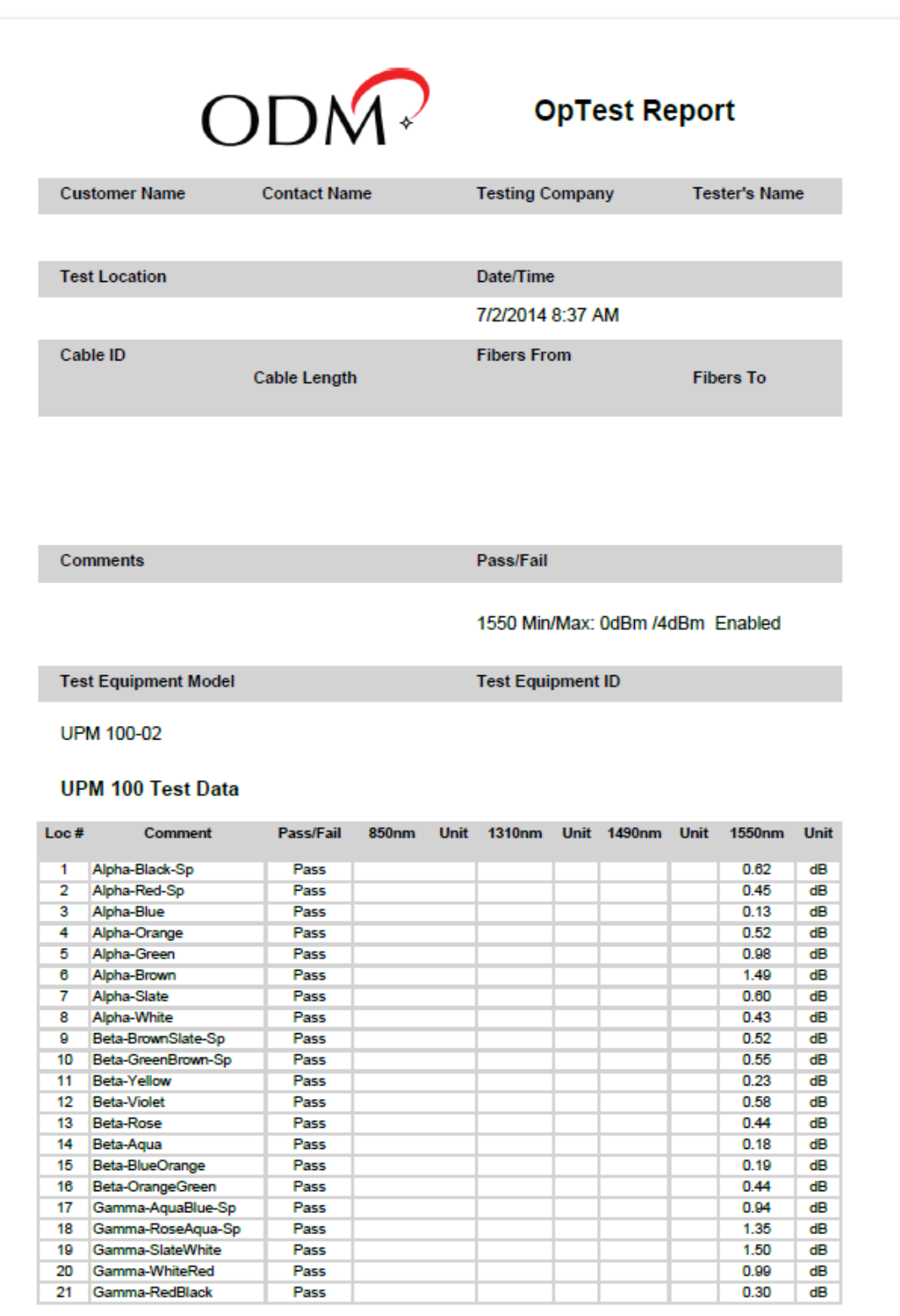

Optical Design Manufacturing, Inc, - 603-524-8350 - www.odm-inc.com

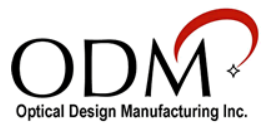

## IV. inSpec for Windows

The inSpec software for devices running Windows Vista, 7, and 8 will allow the user to fully control the measurement settings of the UPM 100 and save dB loss or absolute power measurements directly to their fiber endface images.

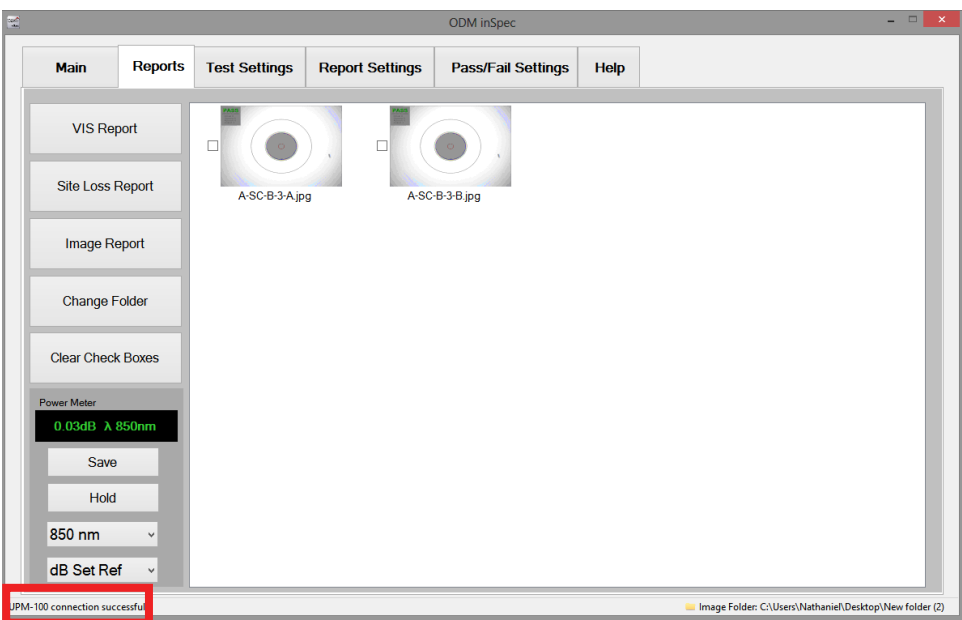

When the inSpec software is open and the UPM 100 is successfully connected to the computer, a message reading "UPM - 100 connection successful" (outlined in red above) will appear in the bottom left corner of the inSpec window.

Before beginning dB loss tests, the appropriate dB loss budget should be set in the software. Navigate to the "Pass/Fail Settings" tab to access the window shown below. Click "Enable" next to the wavelength to be tested, then use the Minimum and Maximum fields to set your loss budget. Return to the "Reports" tab to begin testing.

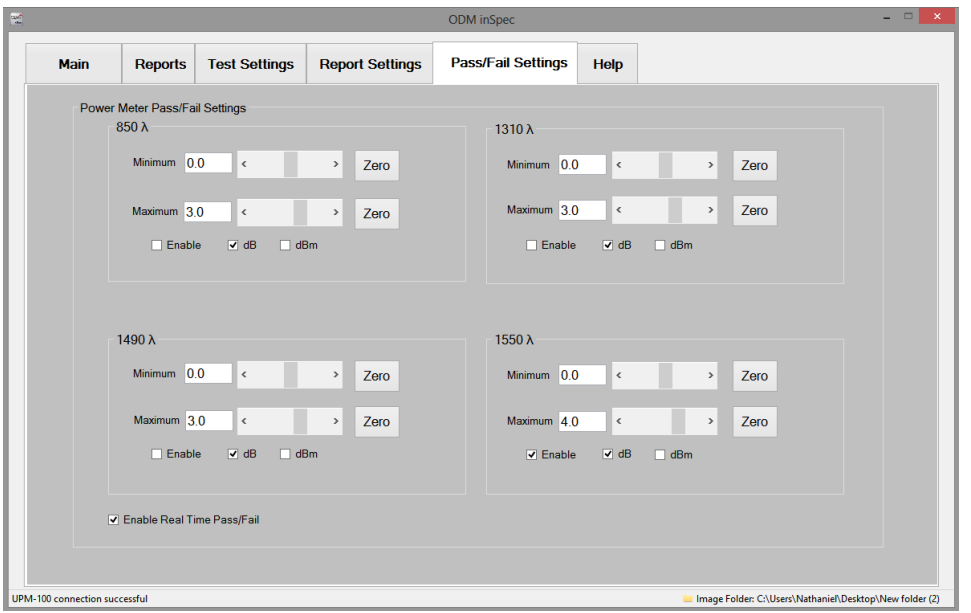

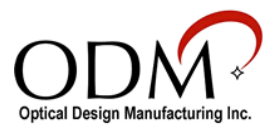

Most of the functions of the UPM 100 will be controlled from within the inSpec software. Look to the bottom left side of the window to view the power meter user interface.

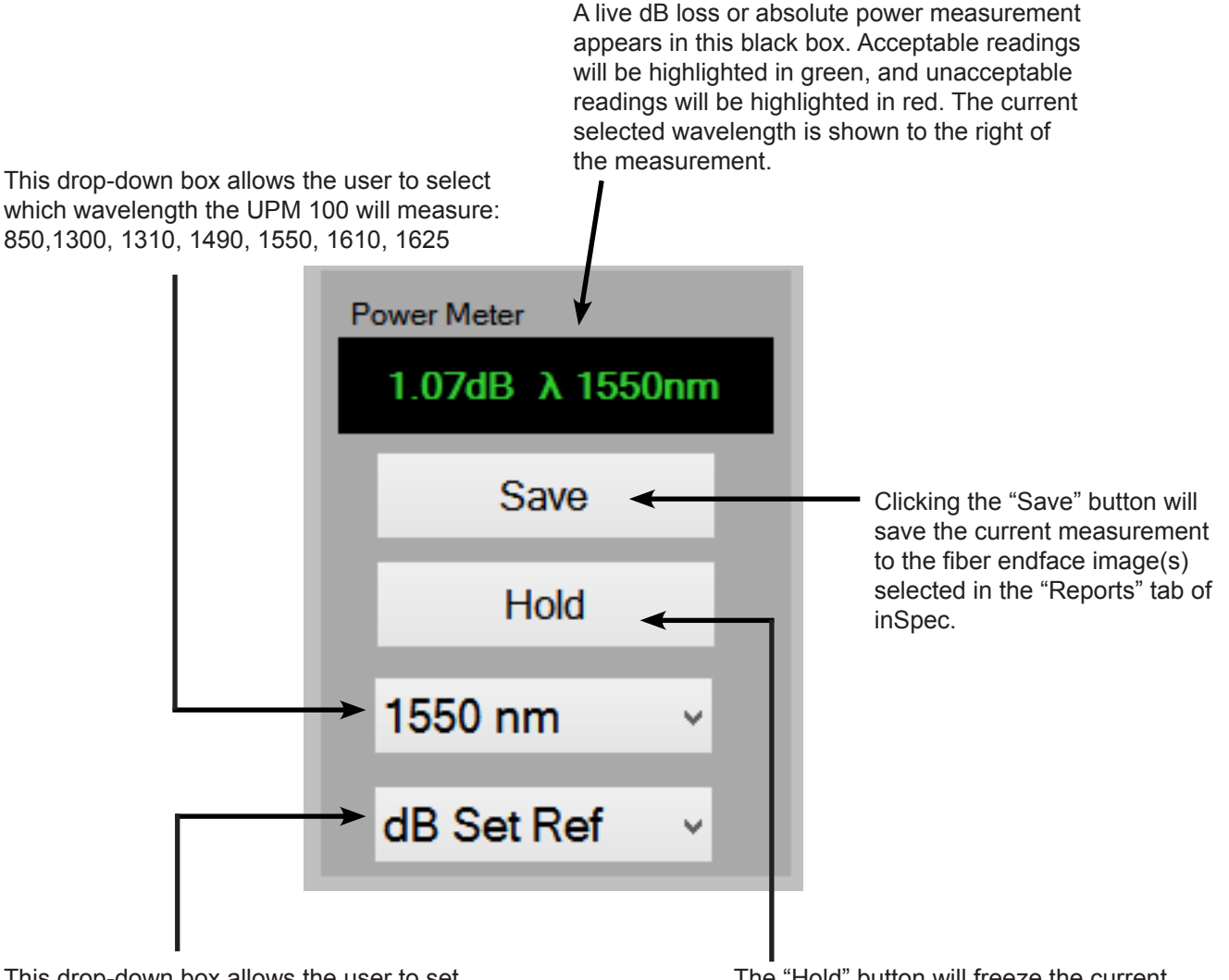

This drop-down box allows the user to set the measurement units the software will display. The options are as follows:

dB - for insertion loss measurements dBm - for absolute power measurements dB Set Ref - used to "zero" the unit

The "Hold" button will freeze the current measurement on screen. When clicked, the text on this button will change to "Read." When "Read" is clicked, the measurement will return to a live reading.

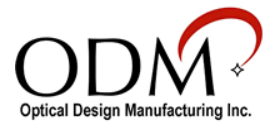

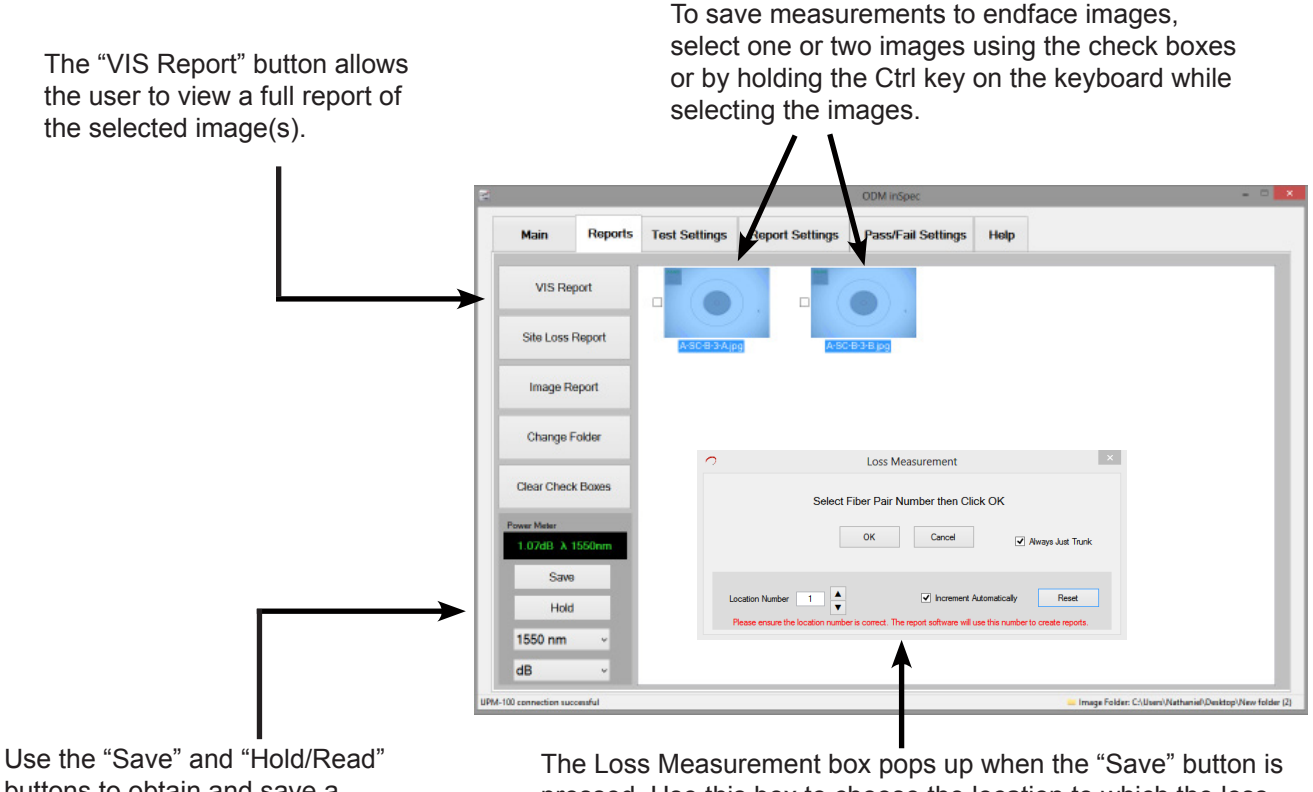

buttons to obtain and save a passing measurement.

pressed. Use this box to choose the location to which the loss reading will be saved. When "Always Just Trunk" is selected, the measurement will be saved as a trunk reading only.

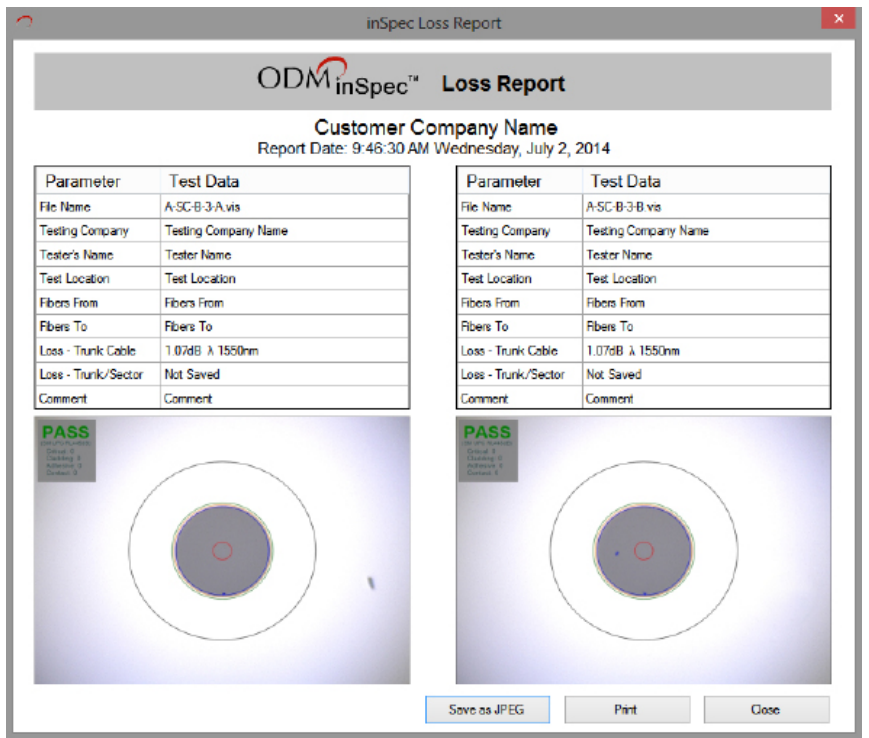

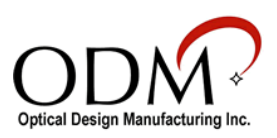

## V. Technical Support

If you need technical assistance or have specific questions about any procedures or guidelines in this guide, please contact our technical support team:

#### **During Business Hours**

8AM to 5PM Eastern Standard Time Please call us at 603-524-8350

#### **Evenings/Weekends**

Email us at [tech.support@odm-inc.com](mailto:tech.support%40odm-inc.com?subject=Technical%20Support%20Inquiry) Please include your phone number and we will contact you.

**On YouTube** Visit our [YouTube](https://www.youtube.com/channel/UCDWJ9WGALEJttgdZz1PpMXA) page for helpful videos

**Visit Our Website** [www.odm-inc.com](http://www.odm-inc.com)

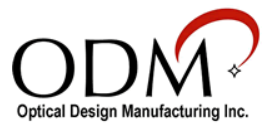